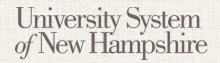

## **Evaluative Criteria**

Last Updated: March 14, 2016

People Admin 7 Quick Guide

Evaluative Criteria are added to a job posting and used by the Search Committee to evaluate candidates in different areas. They are assigned to specific workflow steps, such as Campus Interview.

## **Adding Evaluative Criteria to a Job Posting**

- 1. Click Add a Criterion on the Evaluative Criteria page.
- 2. Find the desired criterion in the list
  - a. The list of criterion can be filtered by category.
  - b. Select one or more questions using the check boxes on the left, and choose a workflow state for each.
  - c. Click Submit to add the selected criteria to the posting.

## **Adding a New Evaluative Criterion**

- 1. Click Add a Criterion on the Evaluative Criteria page.
- Click Can't find the one you want? Add a new one.
- 3. Enter a Name, Label, Status, and Category for your question. The name should be the same as the Description, and the label should be one or two words describing the criterion.
- 4. Write out your question in the Question field.
- Choose from Open Ended Answers or Predefined Answers .
- 6. If you choose Predefined Answers, fill them in. More answer spaces will be provided automatically when you enter text in the last one.
- 7. Click Submit to add the criterion.
- 8. New criteria will only be available after they have been approved by an administrator.

## **Adjusting Evaluative Criteria**

- 1. After adding criteria, click on the criterion to be edited on the Evaluative Criteria page.
- 2. A menu will open below the criterion where you can choose the workflow state, assign weight to the criterion, and assign points to the answers.
- 3. After adjusting each Evaluative Criterion, Click Save or Next >> .